## **13.3.5 Editors - Shader Editor - Sidebar - Add Tab**

### **Table of content**

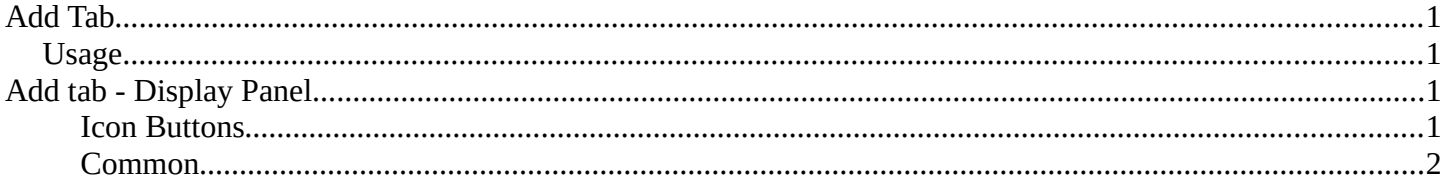

## <span id="page-0-0"></span>**Add Tab**

Here you can find the same nodes than in the Add menu. Panels are more convenient to use. They stay open for example. It's your decision with what system you want to work.

We won't explain the content of the panels again. The single nodes are explained in the add menu chapter.

### <span id="page-0-1"></span>**Usage**

Click at one of the node buttons, then move the mouse into the viewport. The created node sticks at the mouse. Click again to release it.

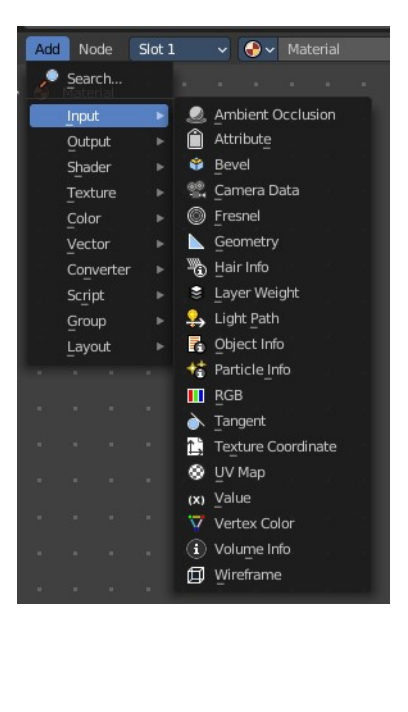

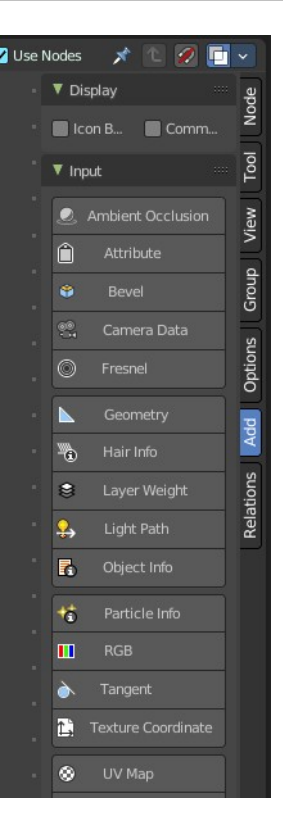

# <span id="page-0-2"></span>**Add tab - Display Panel**

#### <span id="page-0-3"></span>**Icon Buttons**

You can display the nodes in the panels either as text buttons or as pure icon buttons.

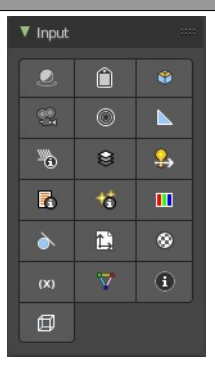

Bforartists 4 Reference Manual - 13.3.5 Editors - Shader Editor - Sidebar - Add tab

#### <span id="page-1-0"></span>**Common**

This checkbox allows you to display just the most common nodes for quicker search and find.

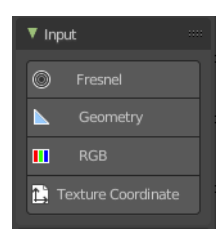